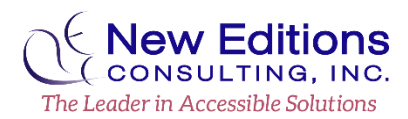

## **Quick Guide for Accessible PowerPoint Presentations**

#### **Hiding Repetitive or Decorative Content**

Place any repetitive or decorative content in the **Slide Master** (i.e. logos, slide numbers). Images and content in text boxes placed in the **Slide Master** will be ignored by assistive technology. The **Slide Master** is also a great place to set up the look and feel of the presentation, like a template.

- 1. Navigate to **View** and select **Slide Master** from the **Master Views** group.
- 2. Locate the desired slide layout(s) and make the necessary formatting changes.
	- a. Tip: Use this view to set up the color scheme of the presentation, the list styles to be visible within the slides and any specific instructional text in the placeholders.
	- b. Reminder: Placeholder content will be read by assistive technology in **Normal** and **Slide Show** views. The contents of images, objects or text boxes placed in the **Slide Master** will not be conveyed to assistive technology in the **Normal** or **Slide Show** views.
- 3. When finished, navigate to and activate the **Slide Master > Close Master View** button or **View > Normal** button on the ribbon.

#### **Use Built-In Layout and Styling Features**

Using pre-defined layouts to ensure the presentation has properly structured titles, lists, and reading order. Pres<br>New<br>| 13

- 1. Navigate to **Home** on the ribbon,
- 2. In the **Slides** section, select the **Layout** control,
- 3. Select the layout that best fits the content of that slide. **Section Header** only displays a title while **Two Content** is good for representing columns of

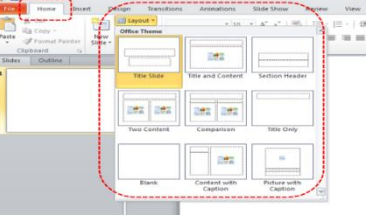

Selection Show All Hide All Picture 4

# information. **Set a Logical Reading / Tab Order**

To check the order in which slide content will be read, do the following:

- 1. On the **Home** tab, in the **Drawing** group, navigate to **Arrange** > **Selection Pane**.
- 2. Objects will be read from the bottom item to the top item. Correct any out of order items using the **re-order** arrows in the pane.
- 3. Alternatively, place the cursor outside of any object on the slide and press the **Tab** key to view the order the objects will be encountered.

## **Ensure that All Slides have Unique Titles**

Slide titles are used for navigation and hierarchy of the presentation content.

- 1. Enter titles into the placeholders that reference a **Title** or **Sub-Title**.
- 2. When there are multiple slides about the same topic, use "(1 of 3)" or similar to make the title unique.

#### **Inserting Hyperlinks**

Note**:** If a phrase is used as link text, the raw URL needs to be duplicated either in the slide content or **Slide Notes** so all users can access the link.

- 1. Place the cursor where the hyperlink should be added.
- 2. On the **Insert** tab, in the **Links** group, activate **Hyperlink** or **press CTRL+K** to open the **Insert Hyperlink** dialog box.
- 3. In the **Text to display** field, type the phrase that briefly describes the link destination or use the raw URL.
- 4. In the **Address** box, type the raw URL.
- 5. Navigate to and activate **OK**.

## **Add Alternate Text to Graphics**

Alternate (ALT) text should be added to pictures, clip art, charts, and shapes.

- 1. *Pre-step for Complex Images*: If there are multiple pieces of an image, select all the pieces of the image. From the context menu (or right click) select **Group** > **Group** to create one large image.
- 2. Activate the context menu (or right click) of the image or object, and activate **Format**.
- 3. Navigate to **Layout & Properties** > **Alt Text**.
- 4. Type a description of the image or object into the **Description** field. The image description should focus on the purpose and/or content of the image. Use clear, but concise descriptions. Keep the description to 250 characters or less.

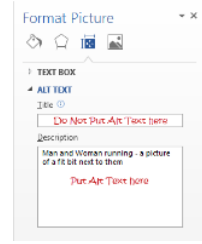

5. Note: For complex images such as process flows and charts, additional description needs to be added to the **Slide Notes**. The

alternate text should direct users to the **Slide Notes**. To view or add longer descriptions, open the **Slide Notes** pane by navigating to **View** and in the **Show** group ensure that **Notes** is selected.

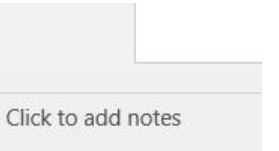

### **Adding or Updating Lists**

Lists group related items and can provide hierarchical information. Lists can be ordered (numbers & letters) or unordered (bullets).

- 1. Locate and select the desired text or place the cursor at the desired location for a list
- 2. On the **Home** tab, navigate to the **Paragraph** group and select **Bullets** or **Numbering.**  Select the arrow next to **Bullets** or **Numbering** to change the list style

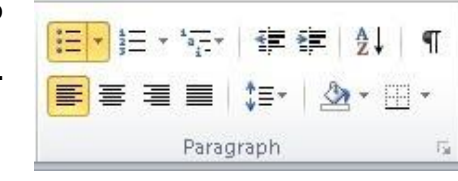

3. Note: Nested list items need to be a different list style than the parent. Example: From filled-in circle bullets, to hollow circle bullets.

#### **Check Table Structure**

Tables should be kept simple. A data cell should only relate to one row and/or column header.

- 1. To insert a new table, navigate to **Insert** on the toolbar. In the **Tables** group, select the **Table** control and select the desired size of the table.
- 2. Once the table is inserted, notice that the **Table Tools Design** tab opens in the ribbon.

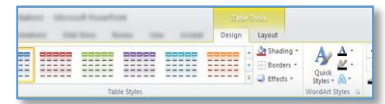

3. Confirm in the **Table Style Options** group of the **Table Tools Design** tab that **Header Row** is checked. The other checkbox options are optional design choices.

#### **Use Effective Color and Contrast**

Effective use of color will ensure that content is readable, accessible, and appealing.

- 1. Color should not be used as the only visual means of conveying information, indicating an action, prompting a response, or distinguishing a visual element.
	- a. Example: graphs may need textured patterns to represent data sets. Or important information should have an additional textual representation such as an asterisk (\*).
- 2. Verify the text color provides enough contrast against the background color. There must be a minimum contrast ratio of **4.5:1**.

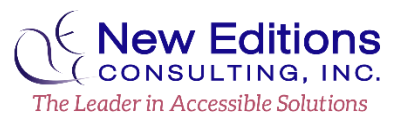

a. Use the **Font Color** picker from the **Home** ribbon to choose an appropriate color against the background.

#### **Enter Document Properties**

Document titles help users know what document they are viewing.

- 1. Navigate to and select **File** > **Info** > **Properties**
- 2. Select **Show Document Panel** or **Advanced Properties**
- 3. Enter a meaningful title in the **Title** field.
- 4. Optional: Enter an **Author** (i.e. individual or organization name)

#### **Running the Accessibility Checker**

The **Accessibility Checker** can help identify some issues. However, it can only check for a handful of items.

1. Navigate to **File** > **Info** > **Check for Issues** > **Check Accessibility**

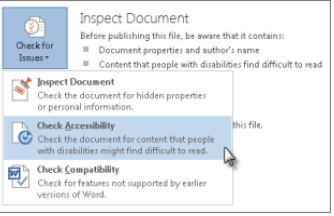

- 2. The **Accessibility Checker** pane will appear with inspection results.
- **3.** Select a specific issue to see **Additional Information** and steps to take to remedy the issue.

#### **Additional Hints**

- 1. Avoid using **Animation** and **Slide Transition** effects when possible
- 2. Use san-serif fonts (**Arial, Verdana**). **Times New Roman** (a serif font) is also commonly accepted.
- 3. Have a minimum text size of **18pt** font.